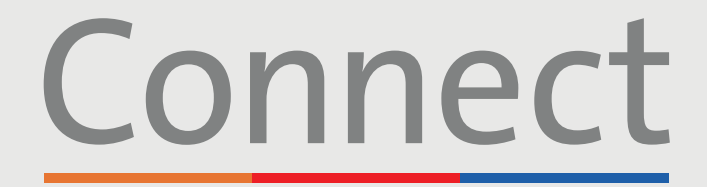

Patient Portal

→ NewYork-<br>¬ Presbyterian

**COLUMBIA** 

**Weill Cornell** 

**Medicine** 

# **Starting a Video Visit** via a Smartphone or Tablet

### **IMPORTANT NOTICE**

**Please ensure you have completed the following steps prior to your scheduled Video Visit:**

1. Download the ZOOM Cloud Meetings app  $\Box$  by searching "ZOOM" within the [App Store o](https://apps.apple.com/us/app/zoom-cloud-meetings/id546505307)r [Google Play](https://play.google.com/store/apps/details?id=us.zoom.videomeetings&hl=en_US) 

2. Download the MyChart app  $\boxed{\bullet}$  by searching "MyChart" within the App Store [or Google Play](https://play.google.com/store/apps/details?id=epic.mychart.android&hl=en_US) 

3. Once in MyChart, search for "Connect" and select your healthcare provider. **If you need to create an account, please reference the "Creating an Account" patient guide.**

**STEP 1:** Log into your Connect account and select "Visits" or "Begin Visit" for your upcoming appointment

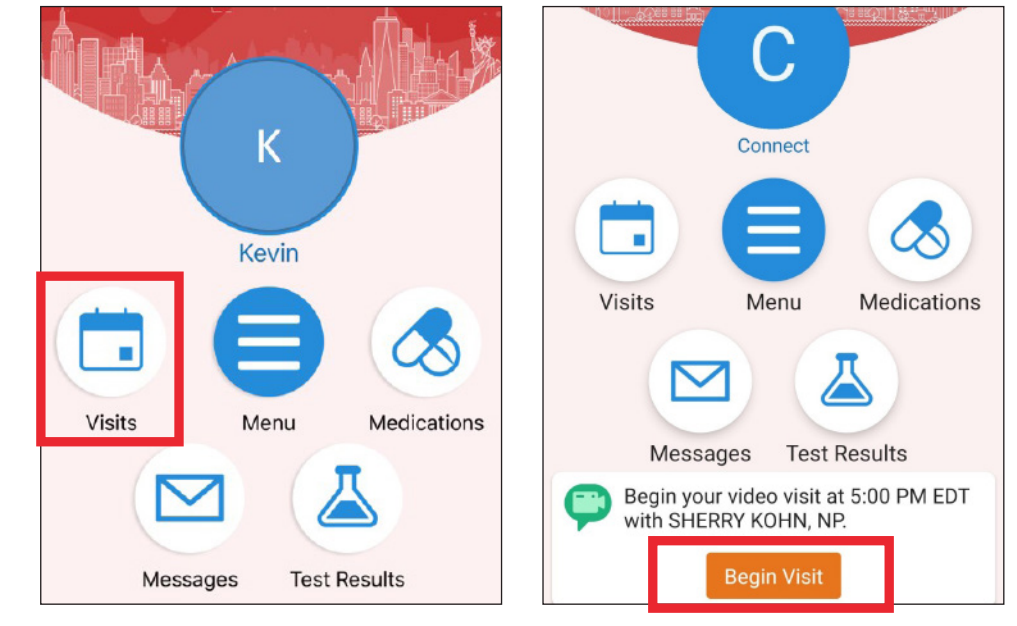

**[For any questions, or additional support, please call Connect Technical Support](https://www.myconnectnyc.org/MyChart/Authentication/Login?)  at (646) 962-4200 or visit MyConnectNYC.org**

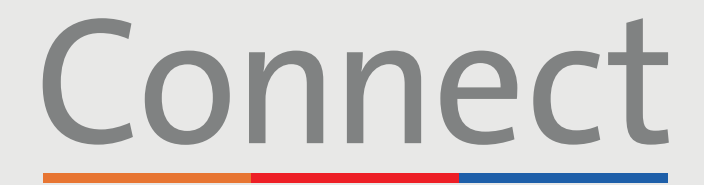

# Patient Portal

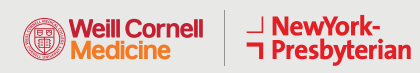

**COLUMBIA** 

# **Starting a Video Visit** via a Smartphone or Tablet

**STEP 2:** Complete the "eCheck-in" process

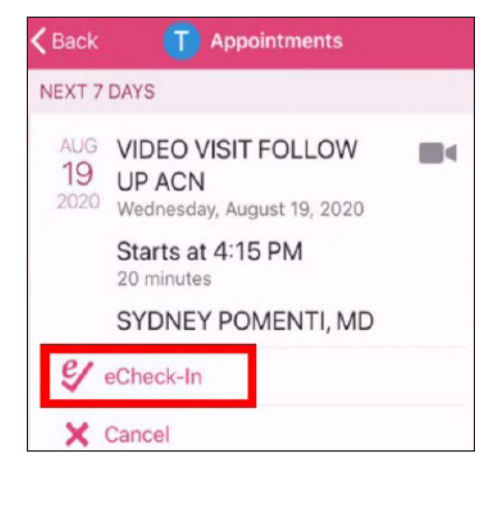

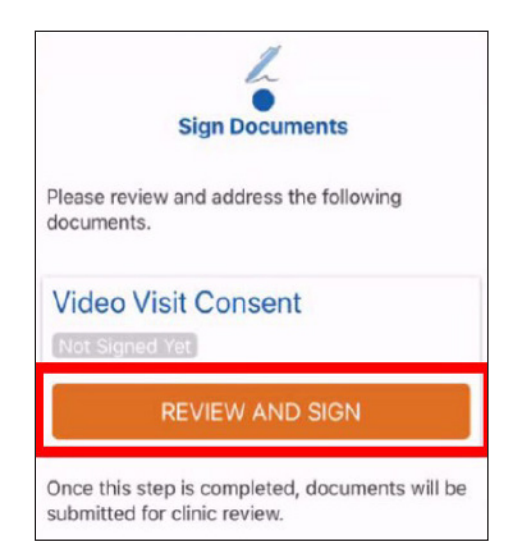

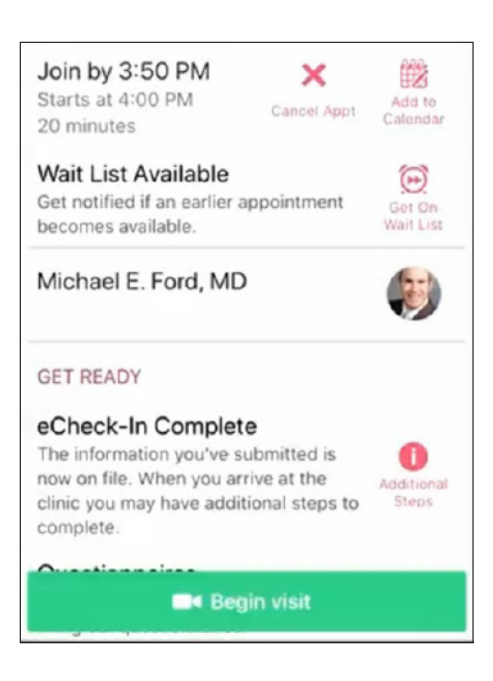

**STEP 3:** Click the "Begin Visit" button at the bottom of your screen

> **[For any questions, or additional support, please call Connect Technical Support](https://www.myconnectnyc.org/MyChart/Authentication/Login?)  at (646) 962-4200 or visit MyConnectNYC.org**

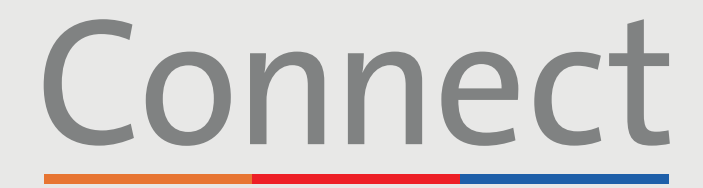

# Patient Portal

#### → NewYork-<br>¬ Presbyterian **Weill Cornell COLUMBIA Medicine**

# **Starting a Video Visit** via a Smartphone or Tablet

### **STEP 4:** Click on "Launch Meeting"

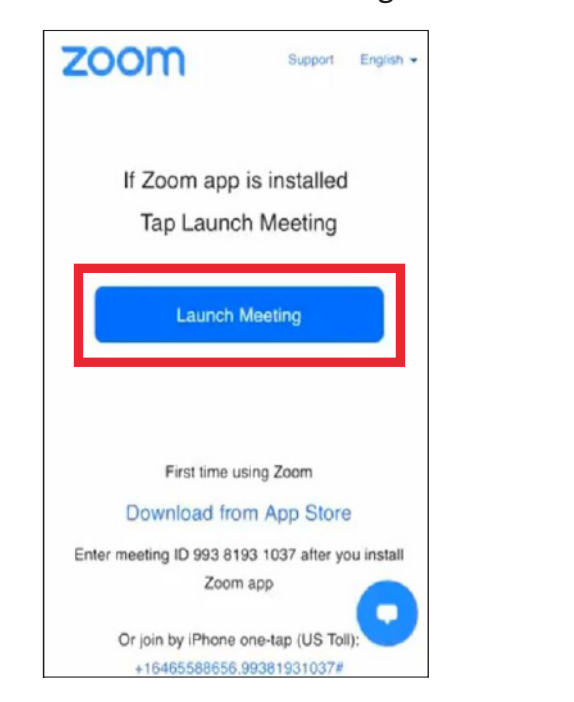

**STEP 5:** Select "Open"

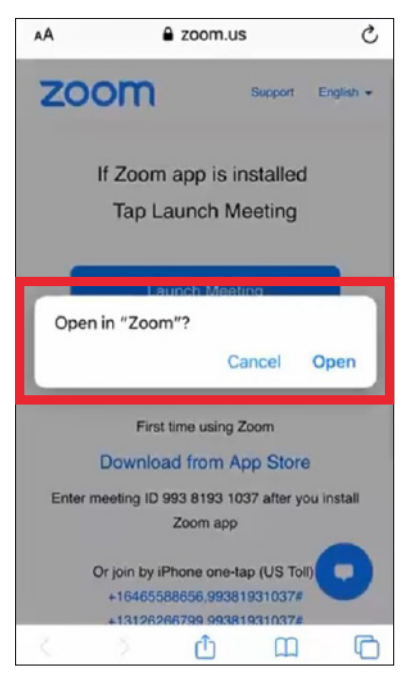

### **STEP 6:** Please wait until your provider joins the session

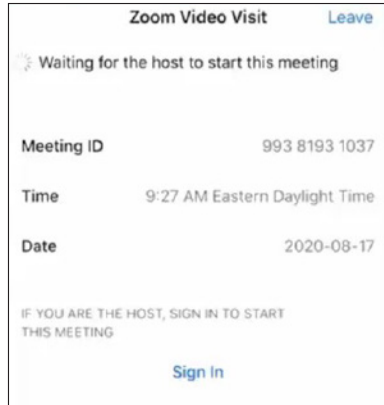

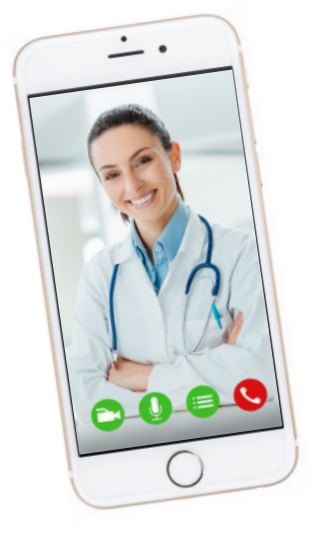

### **FRIENDLY REMINDERS AND TIPS**

- Make sure you are in a quiet, well-lit room with a strong Wi-Fi signal
- Make sure you are using the latest version of the app on your phone or tablet
- We encourage you to join your Video Visit 10-15 minutes prior to your scheduled time
- If you minimize the app during your visit, the camera will pause but the microphone will still be on
- If your connection gets lost, you can restart the video by selecting the appropriate appointment and clicking "Begin Visit"

**[For any questions, or additional support, please call Connect Technical Support](https://www.myconnectnyc.org/MyChart/Authentication/Login?)  at (646) 962-4200 or visit MyConnectNYC.org**